# PACIFIC SOFT® CONSULTORIO ANEXO. **MANUAL DE USUARIO.**

Bienvenido a la Guía de la aplicación de Pacific Soft<sup>®</sup> para la operación del Consultorio Anexo a una farmacia. En este documento encontrarás toda la información que requieres para instalar y operar los Programas.

### **CONTENIDO**

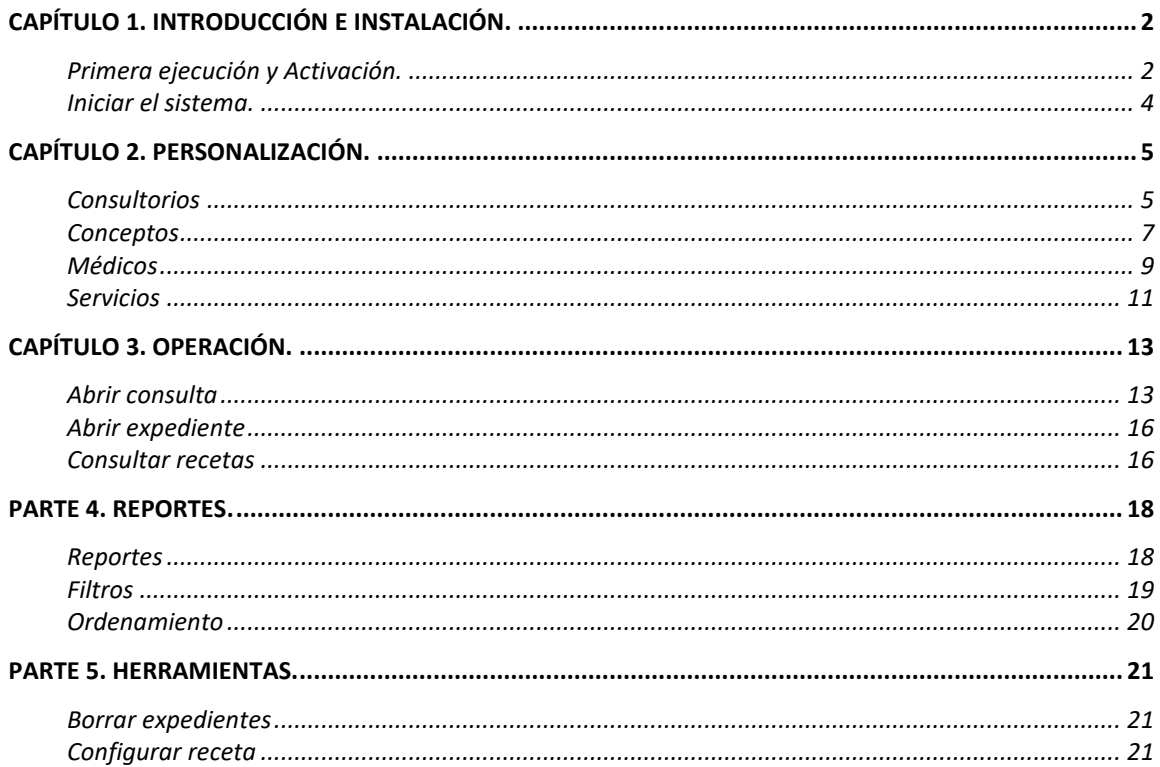

# <span id="page-1-0"></span>Capítulo 1. Introducción e Instalación.

Consultorio Anexo es un complemento para que las farmacias que utilizan nuestro Punto de Venta, lleven el registro de las consultas de los pacientes, los expedientes con el historial y además emitan su receta utilizando el catálogo de medicamentos de la farmacia.

Cada consultorio requiere una clave de activación para su uso, la cual es proporcionada por Pacific Soft<sup>®</sup> y puede utilizarse en la cantidad de equipos de cómputo que se requiera.

La aplicación para Consultorio Anexo se instala junto con el Punto de Venta Global, por lo tanto, si no has instalado la aplicación base, recomendamos que accedas al manual de Punto de Venta para hacerlo.

# <span id="page-1-1"></span>**Primera ejecución y Activación.**

Antes de ejecutar por primera vez esta aplicación, asegúrate de:

- 1. Tener el número de serie del Punto de Venta de la farmacia.
- 2. Tener a la mano la clave de activación (Serial de consultorio), y el número de consultorio para el que fue generada.
- 3. Tener creado una nueva conexión ODBC (DSN) para la base de datos de consultorio en el equipo donde lo vas a operar.

El serial para la activación está ligado al certificado del Punto de Venta, y al número de consultorio que se va a agregar, entonces la clave que se asigne al consultorio uno sólo podrá utilizarse para ese.

Para ejecutar la aplicación ingresa al menú de Inicio del equipo (Windows®), selecciona **Programas (o Aplicaciones)** y localiza **PS Consultorio Anexo**. Ejecútala.

- 1. Selecciona la empresa de Punto de Venta con la que vas a trabajar **Consultorio Anexo**.
- 2. Ingresa las credenciales (usuario y contraseña) de un usuario con perfil de ADMINISTRADOR DEL SISTEMA.

**NOTA:** Es usuario del Punto de Venta.

- 3. Presiona el botón para validar las credenciales.
	- a. Si los datos son correctos se habilitan los datos de la parte inferior para ingresar los datos del consultorio.
	- b. Si no lo son, cierra el mensaje y trata de nuevo.
- 4. Ingresa los datos del consultorio:
	- a. Identificador. Es el número de consultorio, debe de coincidir con el que se generó la clave de activación.
	- b. Prefijo folio es para utilizarlo en las recetas con el fin de evitar duplicados en caso de haber más de un consultorio.

Derechos reservados de Pacific Soft, S.A. de C.V. Página 2

- c. Descripción es el nombre con el que identificas el consultorio.
- d. Conexión. Selecciona el DSN de usuario que creaste para la base de datos del consultorio.
- 5. Presiona el botón "Siguiente" para avanzar.

**Nota:** Si el número de consultorio ingresado ya existe, se mostrará un mensaje indicándolo. Cierre el mensaje para iniciar operaciones.

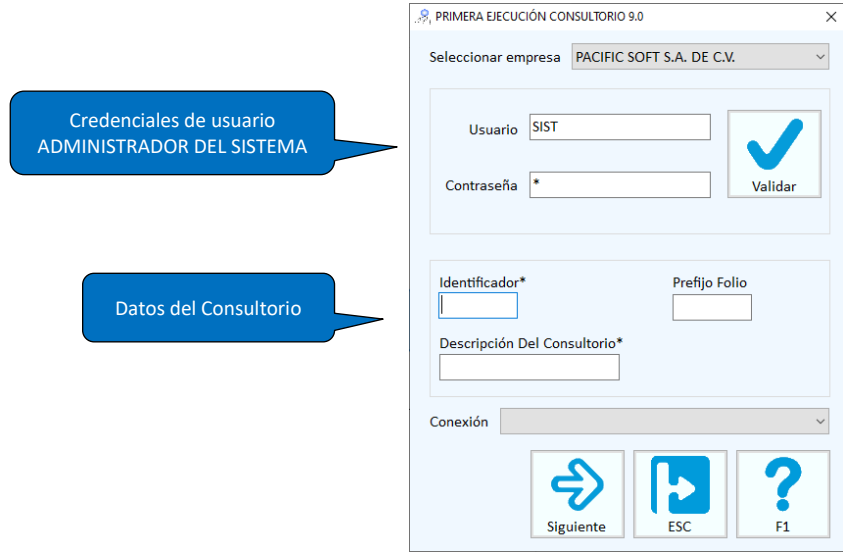

- 6. Ingresa los datos de activación:
	- a. Número de serie de Punto de Venta.
	- b. Serial de activación de consultorio.
- 7. Presiona el botón de Validar.
- 8. Espera a que la pantalla de inicio de la aplicación.

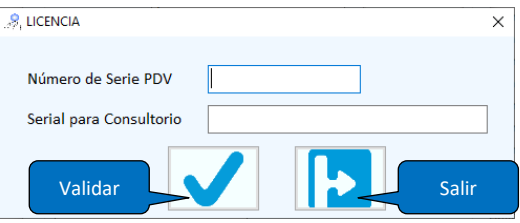

Si alguno de estos dos datos no es correcto, o si no coinciden entre sí, se mostrará un mensaje indicándolo y no se activa la operación de Consultorio.

# <span id="page-3-0"></span>**Iniciar el sistema.**

A partir de la segunda ejecución en un equipo, el acceso es ya directo proporcionando las credenciales válidas de usuario.

Asegúrate de que los médicos que van a registrar las consultas, ya tengan creado un usuario en el Punto de Venta para que se lo asignes en el catálogo de médicos de esta aplicación.

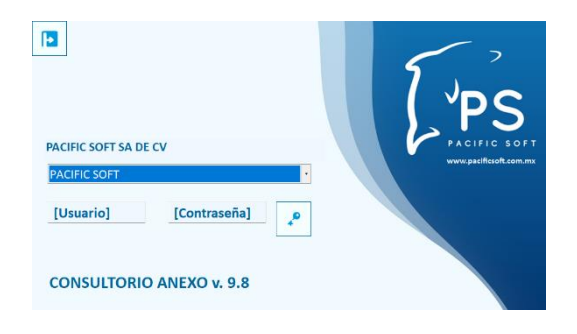

- Recomendamos que agregues un perfil específico para los médicos.
- Debes activar las opciones del módulo de Consultorio Anexo, a las que tendrán acceso los médicos, en el perfil que se les va a asignar.
- Sólo los usuarios que estén asignado en el catálogo de médicos pueden registrar Consultas.
- Es común que los médicos no tengan acceso a los catálogos y herramientas, entonces, para personalizar la aplicación debes entrar con un usuario que sea ADMINISTRADOR DEL SISTEMA.

**Nota:** La creación de perfiles y usuarios s encuentra en la opción **Sistema** de la aplicación de Punto de Venta.

# <span id="page-4-0"></span>Capítulo 2. Personalización.

Antes de iniciar operaciones, hay que definir o revisar los catálogos.

Consultorio depende en gran medida de la base de datos del Punto de Venta, el término "Anexo" utilizado en el nombre de la aplicación, es porque está orientado a consultorios que están anexos a una farmacia.

Los principales puntos de dependencia del consultorio con el Punto de Venta son los siguientes:

- Los usuarios de consultorio se definen en el Punto de Venta.
- Los medicamentos para la emisión de la receta provienen del catálogo de artículos del Punto de Venta.
- Los pacientes se guardan en el catálogo de clientes del Punto de Venta, pero es posible agregar nuevos al registrar las consultas.

# <span id="page-4-1"></span>**Consultorios**

Desde la primera ejecución se creó el primero de los consultorios. Si la empresa maneja más de uno, debes de solicitar clave de activación o serial para cada uno de ellos.

- 1. Accede al catálogo de consultorios, seleccionando **Catálogos** de la barra de menú principal y enseguida **Consultorios**.
- 2. Si quieres modificar datos de un consultorio, selecciónalo de la lista.
- 3. Haz los cambios.
- 4. Presiona el botón para Guardar.

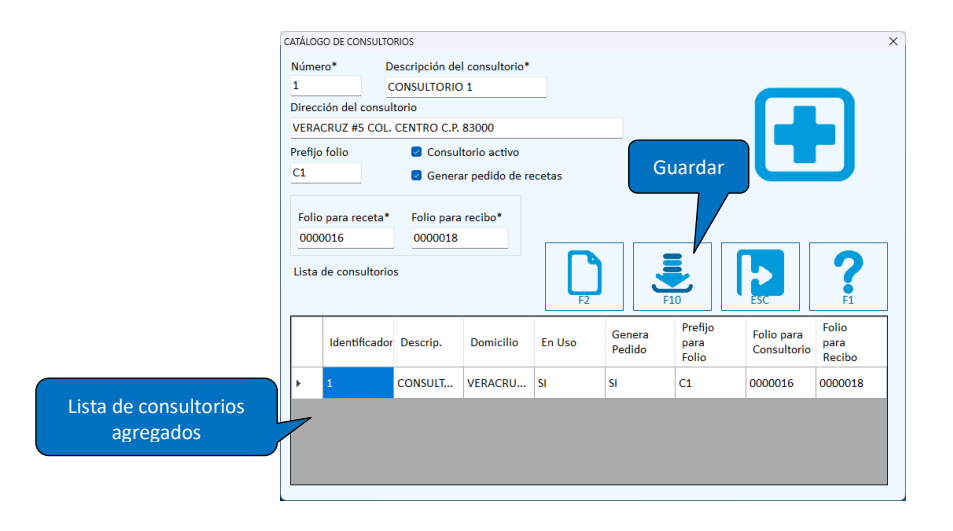

## Agregar un consultorio

Asegúrate de tener el serial y el número del consultorio.

- 1. Accede al catálogo de consultorios.
	- a. Se muestra el siguiente número disponible para el identificador.
	- b. Se muestra la dirección de la empresa.
- 2. Ingresa el número de consultorio al que corresponde el serial que te asignaron.
- 3. Ingresa la descripción del consultorio, tienes hasta 30 caracteres para este nombre.
- 4. Si lo consideras necesario, modifica la dirección. Por omisión se muestra la de la empresa.
- 5. Activa la casilla titulada "Consultorio activo".
- 6. Para que el Punto de Venta de la farmacia reciba un pedido cuando se expide la receta, activa la casilla titulada "Generar pedido de recetas". Esta opción es conveniente porque el folio del pedido se imprime en la receta.
- 7. Define los folios:
	- a. Si vas a llevar folio por consultorio (no por médico), define un prefijo.
	- b. Ingresa el folio para las recetas. Es conveniente que uses los siete dígitos disponibles, agregando los ceros a la izquierda.
	- c. Ingresa el folio para los recibos. Este se utiliza para el comprobante de pago de los servicios que son cobrados en el consultorio.
- 8. Presiona el botón para guardar el consultorio.
- 9. Registra el serial o clave de activación, de la misma forma como se hizo en la primera ejecución.

## Desactivar un consultorio

Esta opción es para cuando el consultorio no está disponible para recibir pacientes. Si por alguna razón se cierra el consultorio o por algún motivo no deseas que se registren más consultas en este, desactiva la casilla titulada "Consultorio activo" en el catálogo.

**Nota:** Cuando un consultorio no está activo, al intentar abrir una consulta el sistema enviará un mensaje indicando que no está disponible, y no lo permitirá.

## Eliminar un consultorio

Para borrar un consultorio del catálogo:

- 1. Accede al catálogo.
- 2. Selecciona de la lista, el consultorio que quieres borrar.
- 3. Presiona la tecla [Del] o [Supr] del teclado.
- 4. Confirma el borrado.

**NOTA:** El registro se va a borrar de la base de datos, pero el serial de activación permanecerá disponible para el mismo número de serie y número de consultorio.

# <span id="page-6-0"></span>**Conceptos**

Los conceptos se utilizan en el registro de la Consulta de pacientes, para identificar datos del expediente. Hay dos tipos de conceptos:

- 1. Antecedentes. Se registran cuando se abre un expediente, y es el comienzo de la historia clínica del paciente. Ejemplos de estos son: Tipo de sangre, Diabético, Alergias, etc.
- 2. Consultas. Se registran en cada consulta como reconocimiento de paciente. Ejemplos de este tipo son: Presión, Peso, Temperatura, etc.

Agrega todos los conceptos que requieras para tener más información del paciente.

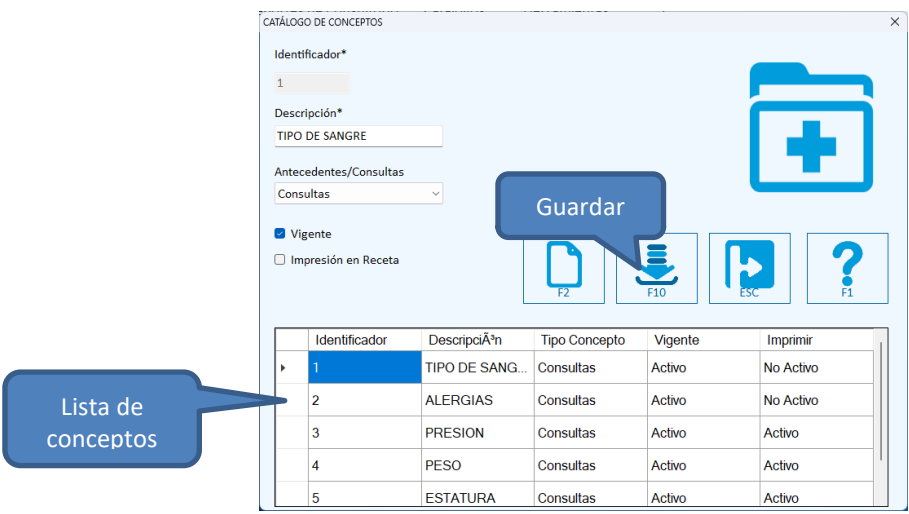

1. Accede al catálogo de **Conceptos**.

2.

## Agregar un concepto

Los conceptos es una de las tareas recomendadas para antes de iniciar las consultas porque te permiten obtener toda la información del paciente desde que se crea su expediente.

Para agregar un nuevo Concepto, accede al catálogo. El sistema asigna un número consecutivo como identificador único.

Cada nuevo concepto se agrega a la lista de la parte inferior y ya estará disponible para su uso en el expediente o en las consultas según el tipo que le asignaste.

Los datos son:

#### **Identificador**

Lo asigna el sistema. Este dato no lo puedes cambiar.

Derechos reservados de Pacific Soft, S.A. de C.V. Página 7

#### **Descripción**

Es el título que verás en la operación del consultorio para identificar la información que debes de proporcionar.

#### **Tipo: Antecedentes / Consultas**

Selecciona el tipo que le vas a asignar.

#### **Vigente**

Activa esta casilla para tener el concepto disponible. Si la desactivas no podrás capturar la información que corresponde al concepto al momento de la consulta o en el expediente.

El uso de la vigencia es para dejar de utilizar un concepto que ya ha sido agregado en los expedientes o en consultas anteriores, y por alguna razón dejará de utilizarse.

#### **Impresión en receta**

Si deseas que el valor del concepto se imprima en la receta activa esta casilla.

**Nota:** si activas impresión de conceptos en la receta, asegúrate de activar también la casilla de impresión de signos vitales en la configuración de la receta.

Una vez que ingreses y selecciones todos los datos, presiona F10 o el botón para guardar el registro. El concepto se agrega a la lista de la parte inferior.

## Editar datos de un concepto

Para modificar datos de un concepto del catálogo:

- 1. Accede al catálogo.
- 2. Selecciona el concepto que quieres modificar.
- 3. Edita los cambios.
- 4. Graba el registro.

## Eliminar un concepto

Para borrar un concepto del catálogo:

- 1. Accede al catálogo.
- 2. Selecciona el concepto que quieres borrar.
- 3. Presiona la tecla [Del] o [Supr] del teclado.
- 4. Confirma el borrado.

Si el concepto ya tiene movimientos, es decir, si y se agregó en al menos un expediente o en una consulta no se permite borrarlo. En este caso te recomendamos que desactives la vigencia si es que no quieres que se vea en las pantallas de operación.

# <span id="page-8-0"></span>**Médicos**

Sólo pueden abrir expedientes y registrar consultas los usuarios que están registrados como médicos en este catálogo, debes agregar al menos uno, pero recomendamos que registres a todos los que reciben pacientes en el consultorio de la farmacia.

Para acceder al catálogo de médicos, selecciona la opción **Catálogos** del menú principal y enseguida **Médicos**.

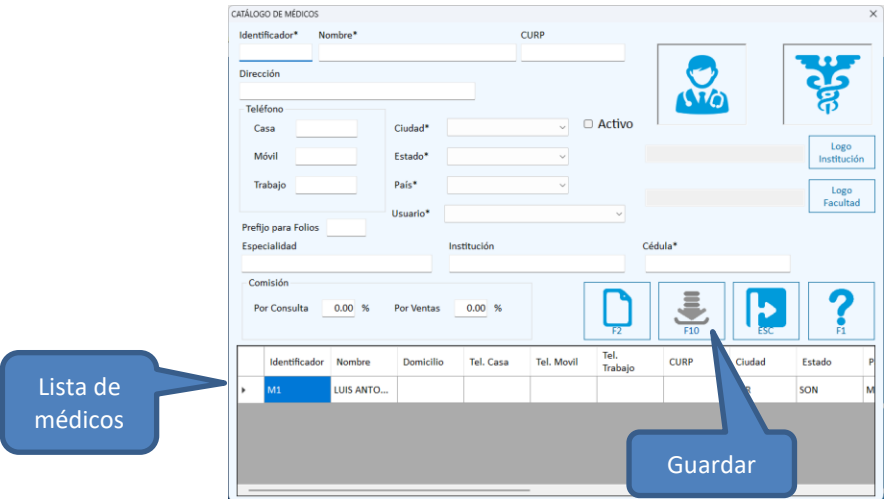

## Agregar un médico

Muchos de los datos de este catálogo están disponibles para imprimirse en las recetas, entonces recomendamos que se registren completos y de forma correcta.

Para agregar un nuevo médico, accede al catálogo. Ingresa un identificador único de hasta 10 caracteres.

Los datos restantes son:

**Generales** Nombre del médico, Dirección, CURP, Teléfonos, Ciudad, Estado y País.

#### **Activo**

Para que el médico pueda registrar las consultas de los pacientes y abrir los expedientes, esta casilla debe de estar activa.

Si un médico deja de laborar en la farmacia, no se debe de borrar su registro, hay que desactivar esta casilla.

#### **Prefijo para folios**

Hay dos formas de identificar las recetas expedidas y una de ellas es por médico. Si hay más de un médico atendiendo la farmacia, puedes definir prefijo diferente para las recetas que expide cada uno.

La otra forma de identificación de recetas es por consultorio, si prefieres llevar el consecutivo por consultorio en lugar de por médico, entonces no definas prefijo en este catálogo y deja en blanco el campo.

#### **Usuario**

Selecciona el usuario que se agregó para el acceso del médico al sistema. Asegúrate de tener un usuario para cada médico, porque no podrás asignar a un médico el mismo usuario que ya se asignó a otro.

**Nota:** los usuarios se agregan en la aplicación de Punto de Venta.

#### **Identificación profesional**

Especialidad médica, Institución en la que se recibió y Cédula profesional. Estos datos son muy importantes si la receta se va a imprimir en hojas blancas porque se deben de incluir.

#### **Comisiones**

Define el porcentaje que la farmacia le proporciona al médico por las consultas realizadas, y por lo medicamentos recetados que se surtieron en la farmacia. Estos datos son informativos.

#### **Logotipos**

Puedes agregar los logotipos de la institución y de la facultad de medicina para imprimir en la receta.

Una vez que ingreses y selecciones todos los datos, presiona F10 o el botón para guardar el registro. El médico se agrega a la lista de la parte inferior.

## Editar datos de un médico

Para modificar datos de un médico del catálogo:

- 1. Accede al catálogo.
- 2. Selecciona el médico que quieres modificar.
- 3. Edita los cambios.
- 4. Graba el registro.

# Eliminar un médico

Para borrar un médico del catálogo:

- 1. Accede al catálogo.
- 2. Selecciona el médico que quieres borrar.
- 3. Presiona la tecla [Del] o [Supr] del teclado.
- 4. Confirma el borrado.

Si el médico ya tiene consultas registradas no se permite borrarlo. En este caso lo que recomendamos que desactives la casilla "Activo".

# <span id="page-10-0"></span>**Servicios**

En este catálogo se agregan los servicios médicos que el consultorio otorga al paciente. Por omisión siempre estará el primero con identificador 1, que es CONSULTA GENERAL y no se permite borrarlo. Si el consultorio proporciona otros servicios con otros precios diferentes, agrégalos en este catálogo.

Para acceder al catálogo de servicios, selecciona la opción **Catálogos** del menú principal y enseguida **Servicios médicos**.

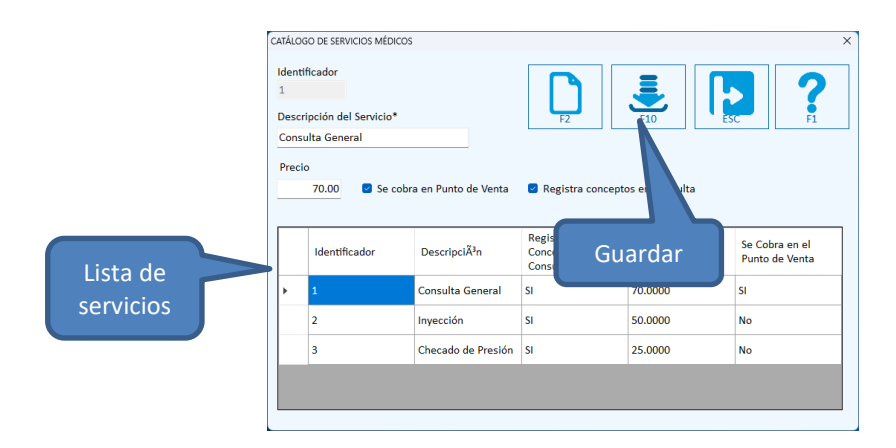

## Agregar un servicio médico

- 1. Accede al catálogo.
- 2. El identificador lo asigna el sistema, no lo cambies para el nuevo servicio médico.
- 3. Teclea la descripción del servicio, por ejemplo: Toma de presión. Tienes hasta 20 caracteres.
- 4. Define cuánto se le cobra al paciente por el servicio. Si no tiene costo deja en cero este dato.
- 5. Si el servicio se cobra en punto de venta, activa la casilla correspondiente, esto significa que el paciente debe pasar a pagar a la caja de la farmacia. Si no activas esta casilla se genera un recibo para cobro en el consultorio.

**Nota:** Para tener disponible esta casilla, el pecio debe de ser mayor a cero.

- 6. Si deseas que el concepto se use para reconocimiento del paciente en cada consulta, activa la casilla titulada "Registra conceptos en Consulta".
- 7. Presiona F10 o el botón para guardar el registro. El servicio se agrega a la lista de la parte inferior.

## Editar datos de un servicio médico

Para modificar datos de un médico del catálogo:

- 1. Accede al catálogo.
- 2. Selecciona de la lista, el servicio que quieres modificar.
- 3. Edita los cambios.
- 4. Graba el registro.

## Eliminar un servicio médico

Para borrar un médico del catálogo:

- 1. Accede al catálogo.
- 2. Selecciona de la lista, el servicio que quieres borrar.
- 3. Presiona la tecla [Del] o [Supr] del teclado.
- 4. Confirma el borrado.

**Nota:** Si el servicio ya tiene consultas registradas no se permite borrarlo.

# <span id="page-12-0"></span>Capítulo 3. Operación.

En este capítulo se explica cómo abrir el expediente de un paciente y la forma de registrar las consultas para mantener su historial.

La operación diaria del consultorio se registra dentro de la opción de **Consultorio** del menú principal, y la primera actividad al recibir a un paciente es abrir la consulta.

Dentro de la operación se cuenta también con un par de consultas que le pueden ser útiles al médico cuando está atendiendo a una persona: Expediente y Recetas.

# <span id="page-12-1"></span>**Abrir consulta**

Selecciona la opción **Abrir Consulta** del menú de **Consultorio**. Localiza y selecciona al paciente de la lista de la parte inferior de la pantalla. Si es nuevo paciente, agrégalo utilizando el botón "Nuevo Paciente".

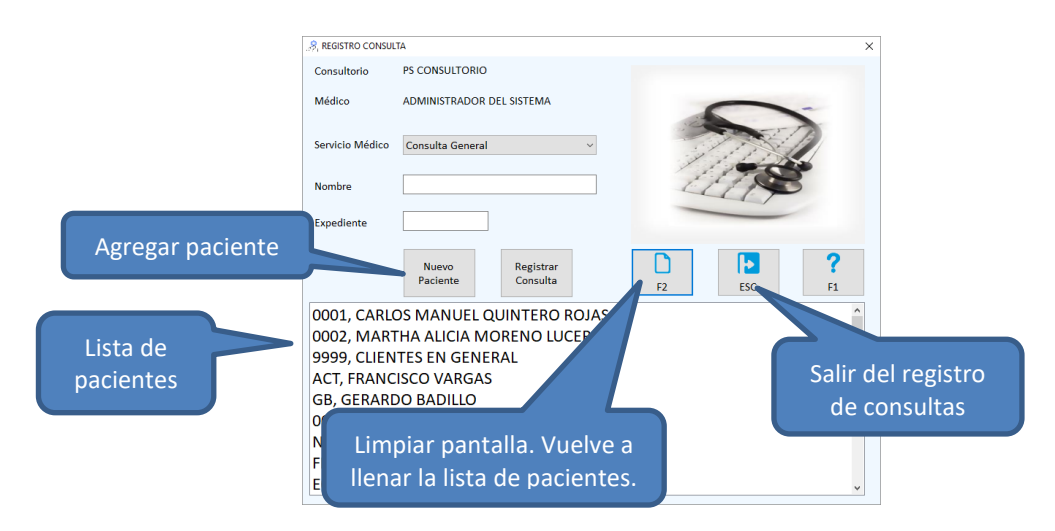

## Nuevo Paciente

Cuando una persona viene a consulta por primera vez, hay que abrirle expediente antes de iniciar la consulta, para hacerlo:

- 1. Presiona el botón para Agregar paciente o el juego de teclas **Alt+N**.
- 2. Ingresa los datos del paciente considerando:
	- a. Los campos que tienen un asterisco (\*) son obligados.
	- b. El código del paciente lo define la empresa, es decir, el sistema no lleva un consecutivo ya que se comparte el catálogo de clientes con el Punto de Venta. Verifica el estándar

que se debe de seguir para la identificación de expedientes. Se tienen disponibles hasta 10 caracteres.

- c. Antes de agregar un nuevo paciente asegúrate de que no existe ya en el catálogo de clientes utilizando el filtro por nombre.
- 3. Presiona la tecla F10 o el botón para grabar.
- 4. Ingresa los valores de los conceptos que agregaste para antecedentes.
- 5. Guarda los antecedentes.
- 6. Inicia el registro de la consulta.

#### Seleccionar Paciente

Si el paciente ya existe, selecciónalo en la lista y presiona el botón para registrar la consulta.

Para localizar rápidamente a un paciente, ingresa su nombre o apellido en el campo titulado "Nombre". Nota cómo la lista va filtrando los registros mientras tecleas, una vez que lo tengas a la vista selecciónalo presionando doble clic sobre en el nombre.

Si conoces el número de expediente (código) del paciente, puedes ingresarlo directamente en el campo titulado "Expediente" para filtrar la lista.

### Registro de la Consulta

A esta parte llegas de tres formas:

- 1. Cuando el paciente es nuevo, lo agregas al catálogo y abres su expediente.
- 2. Cuando el paciente existe en el catálogo, pero no tiene expediente en el consultorio, entonces abres su expediente.
- 3. Cuando el paciente ya tiene expediente, presionas el botón para abrir consulta.

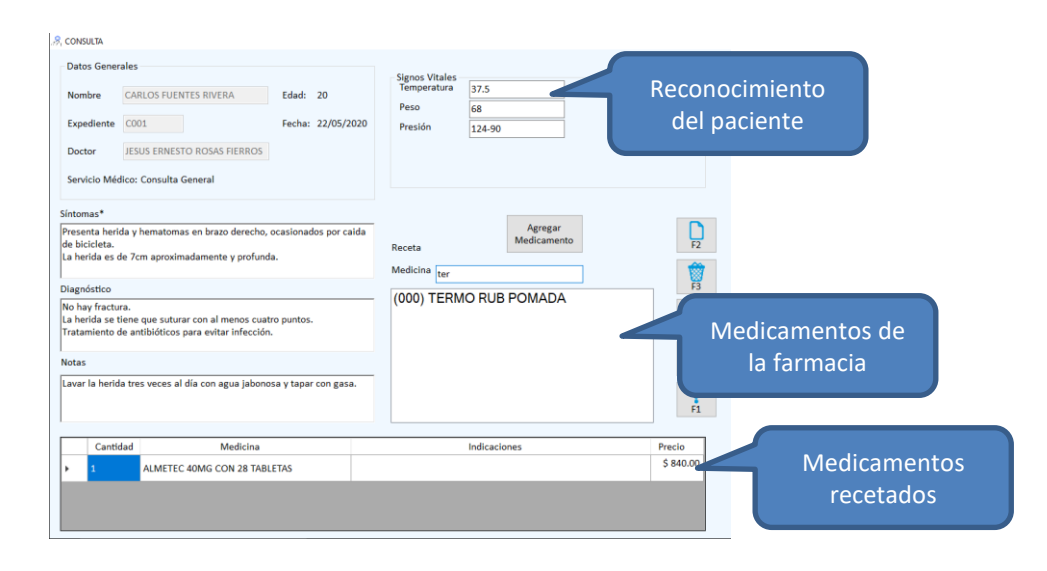

Para registrar la consulta haz lo siguiente:

- 1. Agrega los datos de reconocimiento del paciente Son los conceptos que agregaste para usar en las consultas.
- 2. Describe los síntomas. Es el motivo de la consulta, lo que el paciente expresa y lo que el médico ve físicamente o considera importante anotar.
- 3. Agrega el diagnóstico. Es cómo el médico identifica y determina la situación o estado de salud del paciente y cómo lo va a tratar.
- 4. Si lo consideras necesario, agrega notas adicionales, comentarios sobre el caso o la situación del paciente que deban quedar en el expediente.
- 5. Expide la receta.

**Nota:** Si no se va a emitir receta, puedes finalizar la consulta presionando la tecla F10 o haciendo clic en el botón correspondiente.

Al terminar la consulta, se agrega la información registrada se agrega al expediente del paciente.

Si en la personalización definiste que el servicio médico no se paga en el Punto de Venta, el sistema emite el recibo correspondiente para que el médico cobre por el servicio.

# Expedir la receta

Esta parte consiste en localizar y agregar los medicamentos que se van a recetar al paciente.

- 1. Agrega el medicamento seleccionándolo de la lista.
- 2. Si necesitas agregar otro medicamento, repite el proceso.
- 3. Genera la receta presionando la tecla F10 o el botón correspondiente.
- 4. Imprime la receta.
- Para localizar el medicamento, teclea su descripción en el campo titulado "Medicina". Nota que al hacerlo se va filtrando la lista de artículos y de esa manera puedes llegar al que buscas. A la izquierda del producto, se muestra la existencia que se tiene actualmente en la farmacia, es el dato que está entre paréntesis.

Selecciona de la lista y presiona el botón titulado "Agregar Medicamento" o doble clic en la lista. Enseguida complementa el renglón de la receta confirmando la cantidad y proporcionando las indicaciones al paciente para su administración.

- Si necesitas recetar un medicamento que no se maneja en la farmacia, escribe la descripción en el campo titulado Medicina y haz clic en el botón para Agregar Medicamento. El sistema lleva una relación de los medicamentos no manejados que se recetan en las consultas.
- Los medicamentos que vas agregando, se muestran en la lista de la parte inferior de la pantalla. Si deseas borrar uno que agregaste por error, selecciona el renglón y presiona la tecla <Supr> o <Del>.
- Para borrar todos los renglones de la receta, presiona el botón "Eliminar Lista" o la tecla F3.

# <span id="page-15-0"></span>**Abrir expediente**

En esta parte puedes ver todas las consultas que se han registrado a un paciente, y abrir los detalles.

Para abrir un historial, selecciona la opción **Consultorio** del menú principal, y enseguida elige **Abrir Expediente**.

- 1. Selecciona el paciente que vas a consultar o ingresa su expediente (código).
- 2. Localiza en la lista de consultas la que quieres abrir.
- 3. Haz doble clic en el renglón que corresponde a la consulta. Se muestra la información registrada en esa consulta.

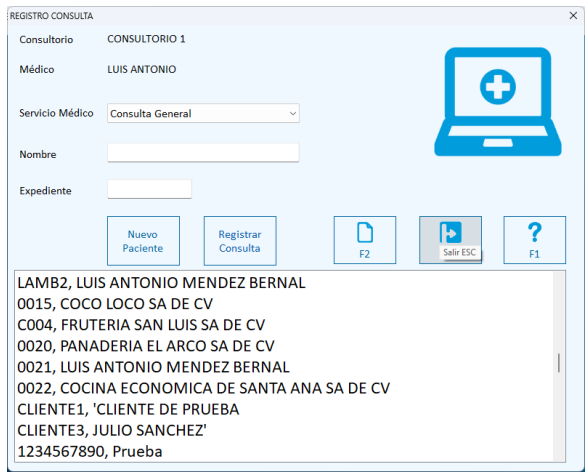

Si conoces el número de expediente, puedes proporcionarlo en el campo titulado "Expediente" y localizarlo inmediatamente.

Para localizar un paciente, teclea su nombre o apellido en el campo titulado "Nombre" y el sistema irá filtrando la lista hasta que llegues a ver el que buscas. Entonces selecciónalo haciendo clic sobre su nombre en la lista.

Para cerrar la consulta presiona la tecla ESC o haz clic en el botón correspondiente.

Para abandonar la opción de Abrir Expediente, presiona de nuevo la tecla ESC o haz clic en el botón correspondiente.

# <span id="page-15-1"></span>**Consultar recetas**

En esta parte puedes ver todas las recetas que se han expedido para un paciente, y abrir los detalles para ver los medicamentos.

Para acceder a consultar recetas, selecciona la opción **Consultorio** del menú principal, y enseguida elige **Consultar Recetas**.

- 1. Selecciona el paciente que vas a consultar o ingresa su expediente (código).
- 2. Localiza en la lista de recetas la que quieres abrir.
- 3. Haz doble clic en el renglón que corresponde a la receta.

Si conoces el número de expediente, puedes proporcionarlo en el campo titulado "Expediente" y localizarlo inmediatamente.

Para localizar un paciente, teclea su nombre o apellido en el campo titulado "Nombre" y el sistema irá filtrando la lista hasta que llegues a ver el que buscas. Entonces selecciónalo haciendo clic sobre su nombre en la lista.

Para cerrar la vista previa presiona la tecla ESC o haz clic en el botón correspondiente.

Para abandonar la opción de Consultar Recetas, presiona de nuevo la tecla ESC o haz clic en el botón correspondiente.

# <span id="page-17-0"></span>PARTE 4. Reportes.

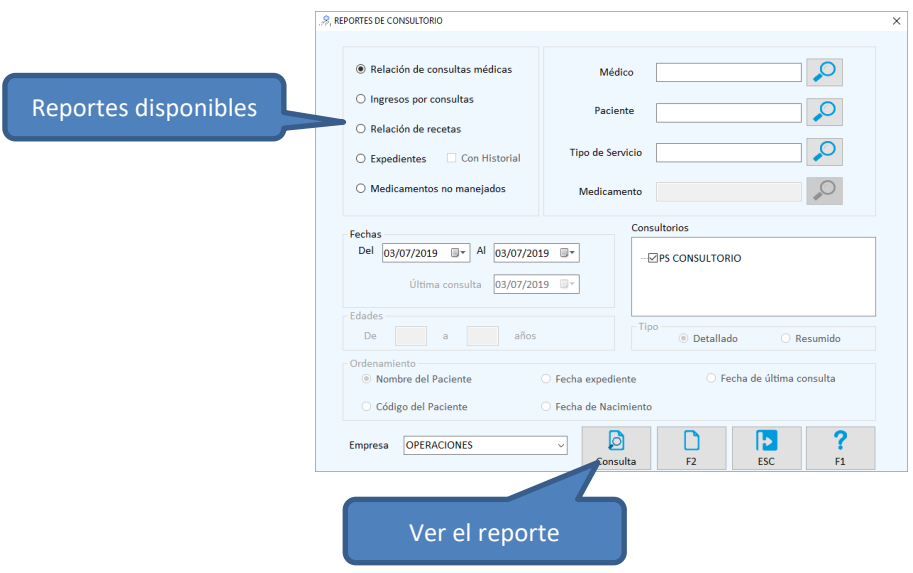

Para acceder a los reportes, selecciona la opción **Reportes de Consultorio** del menú principal.

# <span id="page-17-1"></span>**Reportes**

- 1. Selecciona el reporte.
- 2. Ingresa los filtros.
- 3. Presiona el botón de consulta para ver el reporte.
- 4. Si lo requieres, imprime el reporte desde la vista previa.

## Relación de consultas médicas

Genera un listado de los servicios médicos registrados.

Se obtiene por rango de fecha y es por consultorio. Si hay más de un consultorio, se ordena por consultorio, fecha y hora.

Puedes obtenerla en general, o usar los filtros para un consultorio, un médico, un paciente, servicio médico, o combinando estos filtros.

#### Ingresos por consultas

Es muy parecido a la relación de consultas, pero este incluye el importe cobrado por el servicio médico, con totales por médico y global.

Se puede obtener detallado o resumido. El detallado muestra los servicios por cada consulta realizada mientras que el resumido proporciona totales diarios por médico y tipo de servicio.

## Relación de recetas

Es la relación de los medicamentos recetados en un período. Se puede obtener para un médico, para un medicamento o combinando estos dos filtros.

## Relación de expedientes

Hay cuatro modalidades del reporte de expedientes:

- 1) Relación de expedientes resumida, seleccionando el tipo **Resumido** para el reporte, es un listado que muestra la fecha de apertura, los generales del paciente y fecha de la última consulta. Incluye los expedientes que tienen fecha de apertura dentro del rango de fechas establecido en los filtros.
	- ➢ Puedes consultar a los pacientes que no han tenido consulta desde hace seis meses (por ejemplo), utilizando el filtro de la fecha de última consulta.
	- $\triangleright$  Puedes obtener una relación de pacientes que son niños, adolescentes, adultos, etc., utilizando el filtro del rango de edad.
- 2) Relación detallada de expedientes, seleccionando el tipo **Detallado** para el reporte, es como el resumido, pero incluye los antecedentes del paciente.
- 3) Expedientes con historial, seleccionando el tipo **Resumido** y activando la casilla **Con historial**, se agrega a cada expediente, la relación de consultas que el paciente ha tenido en el período especificado.
- 4) Expedientes con historial detallado, seleccionando el tipo **Detallado** y activando la casilla **Con historial**, obtienes el expediente completo del paciente, por lo tanto, recomendamos utilizar esta modalidad para un solo paciente. Incluye los detalles de cada consulta: Reconocimiento, síntomas, diagnóstico, notas adicionales y medicamentos recetados.

## Medicamentos no manejados

Es la relación de los medicamentos que se han recetado y que no están en el catálogo de la farmacia. Se incluyen las recetas de las consultas que están dentro del rango de fechas especificado en los filtros. Se puede obtener para un médico y ordenarlo por medicamento o por médico.

# <span id="page-18-0"></span>**Filtros**

#### **Fechas**

Para los reportes que son de consultas, incluyendo recetas, se filtra por fecha de la consulta. Para los expedientes el rango de fechas filtra por fecha de apertura del expediente.

#### **Última consulta**

Se utiliza para obtener expedientes de pacientes que no han regresado a consulta desde la fecha que se especifique. Si no deseas utilizar este filtro, deja la fecha actual.

#### **Edades**

Se utiliza para obtener expedientes de pacientes de ciertas edades. Si no deseas utilizar este filtro, deja vacíos los dos campos.

#### **Médico**

Se usa para obtener los reportes de consultas, ingresos y recetas de un médico en particular. Para utilizar este filtro, presiona el botón de búsqueda que está a la derecha y selecciona el médico que vas a consultar.

#### **Paciente**

Se usa para la relación de consultas y el expediente de un paciente en particular. Para utilizar este filtro, presiona el botón de búsqueda que está a la derecha y selecciona el paciente que vas a consultar.

#### **Tipo de Servicio**

Este filtro es útil cuando manejas diferentes servicios en el consultorio, porque te permite obtener las consultas y los ingresos de un servicio en particular.

Para utilizarlo, presiona el botón de búsqueda que está a la derecha y selecciona el servicio que vas a consultar.

#### **Medicamento**

Es útil para saber en qué recetas se recetó un medicamento. Por ejemplo, si deseas saber cuántas cajas de X tabletas se recetaron en el mes, presiona el botón de la derecha del filtro y selecciona el medicamento X. establece el rango de fechas y el resto de los filtros para obtener el resultado deseado.

#### **Consultorio**

Cuando se maneja más de un consultorio, tienes opción de elegir sobre cuál o cuáles de ellos deseas la información, activando la casilla de los que quieres incluir en el reporte.

#### **Tipo**

Para los reportes de consultas y de expedientes, el tipo cambia la modalidad para visualizar la información en la forma más conveniente según el análisis que estés realizando.

# <span id="page-19-0"></span>**Ordenamiento**

Es una funcionalidad adicional, para que obtengas la relación de expedientes en el orden más conveniente para la localización de pacientes.

# <span id="page-20-0"></span>PARTE 5. Herramientas.

# <span id="page-20-1"></span>**Borrar expedientes**

Lo ideal es mantener permanentemente los expedientes de todos los pacientes, para conservar su historial, sin embargo, pueden presentarse casos en que la administración decide que no es necesario conservar algunos, por ejemplo, de pacientes que no vienen desde hace cinco años.

Es muy importante que el acceso a esta opción esté restringido. Recomendamos que sólo una persona pueda borrar expedientes.

Para acceder selecciona la opción **Herramientas** del menú principal, y enseguida elige **Borrar Expedientes**.

- 1. Selecciona los expedientes.
- 2. Revisa la lista para asegurarte de que son los que se quieren borrar. Si por error agregaste uno que no debe de eliminarse, selecciona el renglón y presiona la tecla <Del> o <Supr> para quitarlo de la lista.
- 3. Activa la casilla para borrar recetas (a menos que quieras conservar el historial de recetas).
- 4. Presiona el botón de borrado o la tecla F3.

Para seleccionar expedientes uno por uno, selecciónalo de la relación que se muestra del lado izquierdo, has doble clic para agregarlo a la lista de los que se van a borrar.

Para seleccionar expedientes en forma masiva, utiliza los filtros de la parte superior derecha y luego presiona el botón "Consultar" que agrega los que cumplen con los filtros a la lista de abajo:

#### **Fechas**

Se agregan los expedientes cuya fecha de apertura está en el rango de fechas especificado.

#### **Expediente**

Se agregan los expedientes cuyo código está dentro del rango que especifiques como inicial y final, incluyendo estos.

# <span id="page-20-2"></span>**Configurar receta**

Es para personalizar los datos de encabezado y pie de página de la receta. Para acceder selecciona la opción **Herramientas** del menú principal y enseguida elige **Configurar Receta**.

#### **Datos de Encabezados.**

Si utilizas recetas preimpresas es muy posible que no necesites que el sistema imprima datos de encabezados, si es el caso, desactiva la casilla titulada **Habilitar encabezado**.

Si vas a imprimir datos de encabezados, activa los datos de la sección de encabezados que quieres que se impriman. Las casillas que dejes sin activar son datos que no saldrán en la receta.

#### **Datos en el cuerpo de la receta.**

Si deseas que el código del medicamento, del catálogo de artículos de la farmacia, se incluya en el cuerpo de la receta, activa la casilla titulada "Código de productos". Este puede ser útil para el personal de la farmacia cuando no se genera pedido de las recetas.

Activa "Signos vitales" si deseas que se impriman en la receta los que se registraron en la consulta. Se imprimen hasta 9 conceptos y son los que tienen activo el parámetro de impresión en el catálogo. Se imprimen en la parte izquierda del cuerpo de la receta.

Las notas que agrega el médico cuando registra la consulta, también pueden imprimirse en la receta. Si activas esta casilla, considera que el tamaño de la receta es limitado, por lo tanto, se imprimirán aproximadamente hasta 280 caracteres.

### **Datos de Pie de página.**

Si utilizas recetas preimpresas es muy posible que no necesites que el sistema imprima datos en la parte inferior, si es el caso, desactiva la casilla titulada **Habilitar pie de página**.

Si vas a imprimir datos en el pie de página, activa los datos de la sección de pie de página que quieres que se impriman. Las casillas que dejes sin activar son datos que no saldrán en la receta.

Antes de abandonar la configuración asegúrate de grabar los cambios presionando la tecla F10 o el botón correspondiente.